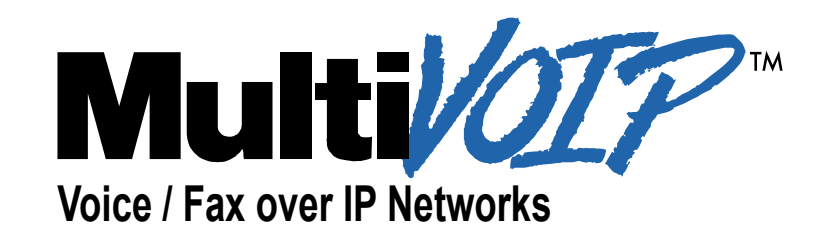

# **Quick Start Guide for Voice/IP Gateways**

**Digital Models (T1, E1, ISDN-PRI): MVP-2400/2410/3010**

**Analog Models: MVP-210/410/810**

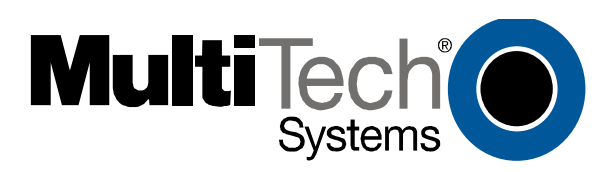

#### **Quick Start Guide**

**82000250**, Revision A

Analog MultiVOIP Units (Models MVP210, MVP410, and MVP810) Digital MultiVOIP Units (Models MVP2400, MVP2410, MVP3010,)

This publication may not be reproduced, in whole or in part, without prior expressed written permission from Multi-Tech Systems, Inc. All rights reserved.

Copyright © 2002, by Multi-Tech Systems, Inc.

Multi-Tech Systems, Inc. makes no representations or warranties with respect to the contents hereof and specifically disclaims any implied warranties of merchantability or fitness for any particular purpose. Furthermore, Multi-Tech Systems, Inc. reserves the right to revise this publication and to make changes from time to time in the content hereof without obligation of Multi-Tech Systems, Inc. to notify any person or organization of such revisions or changes.

#### **Record of Revisions**

Revision Description **A** Initial Release of Joint MultiVOIP Q.S.Guide. (05/08/02)

#### **Patents**

This Product is covered by one or more of the following U.S. Patent Numbers: *5.301.274; 5.309.562*; *5.355.365; 5.355.653; 5.452.289; 5.453.986*. Other Patents Pending.

#### **Trademark**

Trademark of Multi-Tech Systems, Inc. is the Multi-Tech logo. Windows and NetMeeting are registered trademarks of Microsoft.

Multi-Tech Systems, Inc. 2205 Woodale Drive Mounds View, Minnesota 55112 (763) 785-3500 or (800) 328-9717 U.S. Fax: 763-785-9874 Technical Support: (800) 972-2439 http://www.multitech.com

# **CONTENTS**

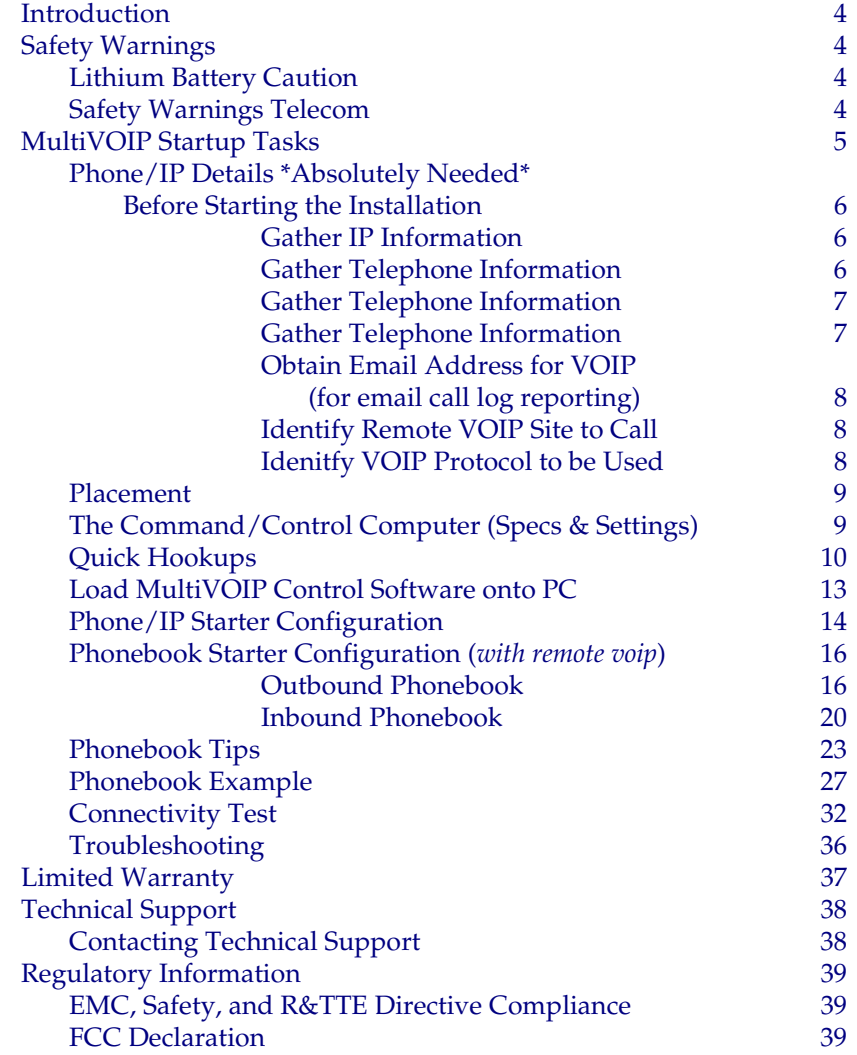

# <span id="page-3-0"></span>**Introduction**

This manual will get your MultiVOIP up and running quickly. For more details, see the MultiVOIP User Guide.

# **Safety Warnings**

#### **Lithium Battery Caution**

A lithium battery on the voice/fax channel board provides backup power for the timekeeping capability. The battery has an estimated life expectancy of ten years.

When the battery starts to weaken, the date and time may be incorrect. If the battery fails, the board must be sent back to Multi-Tech Systems for battery replacement.

**Warning:** There is danger of explosion if the battery is incorrectly replaced.

#### **Safety Warnings Telecom**

- 1. Never install telephone wiring during a lightning storm.
- 2. Never install a telephone jack in wet locations unless the jack is specifically designed for wet locations.
- 3. This product is to be used with UL and cUL listed computers.
- 4. Never touch uninsulated telephone wires or terminals unless the telephone line has been disconnected at the network interface.
- 5. Use caution when installing or modifying telephone lines.
- 6. Avoid using a telephone (other than a cordless type) during an electrical storm. There may be a remote risk of electrical shock from lightning.
- 7. Do not use a telephone in the vicinity of a gas leak.
- 8. To reduce the risk of fire, use only 26 AWG or larger telecommunication line cord.

# <span id="page-4-0"></span>**MultiVOIP Startup Tasks**

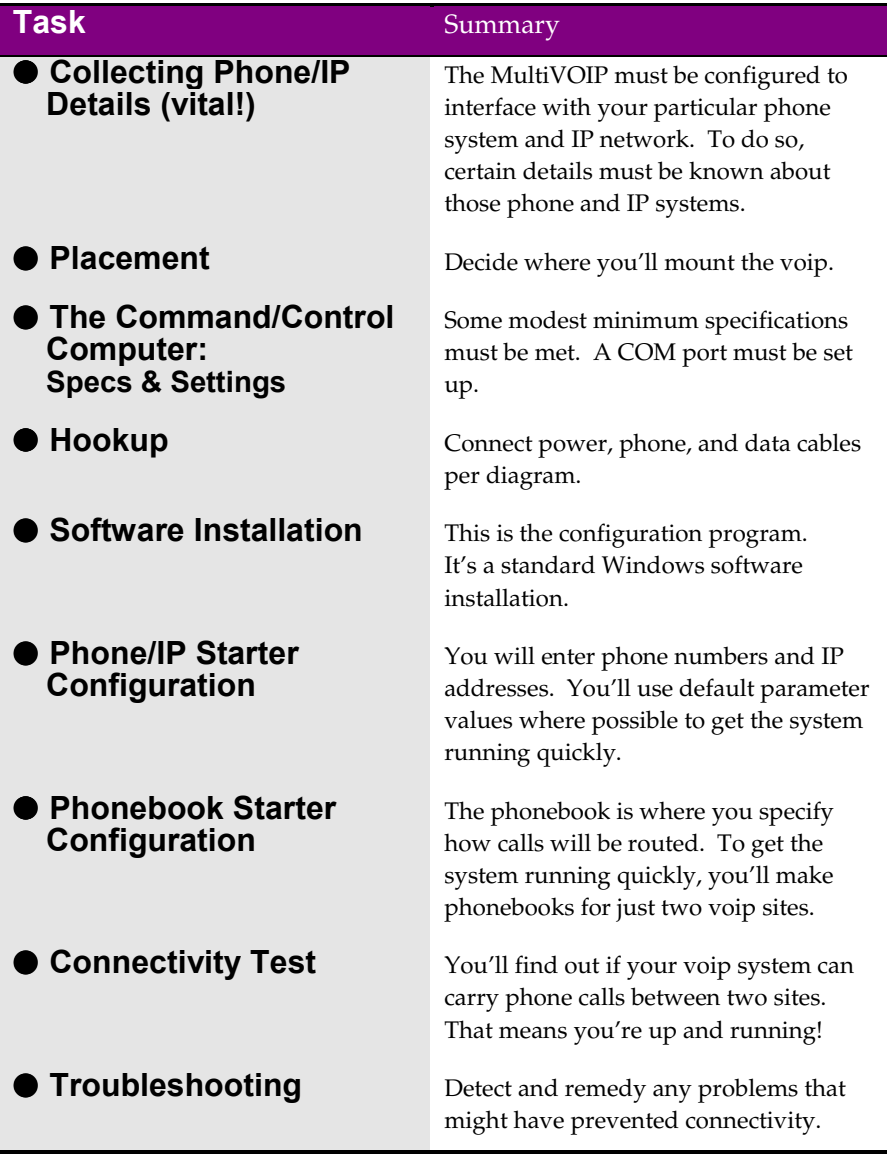

# <span id="page-5-0"></span>**Phone/IP Details \*Absolutely Needed\* Before Starting the Installation**

The MultiVOIP will interface with both the IP network and the phone system. You must gather information about the IP network and about the phone system so that the MultiVOIP can be configured to operate with them properly.

## **Gather IP Information**

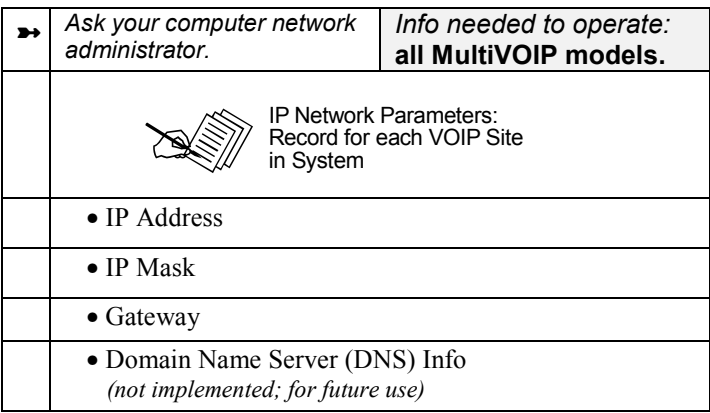

## **Gather Telephone Information**

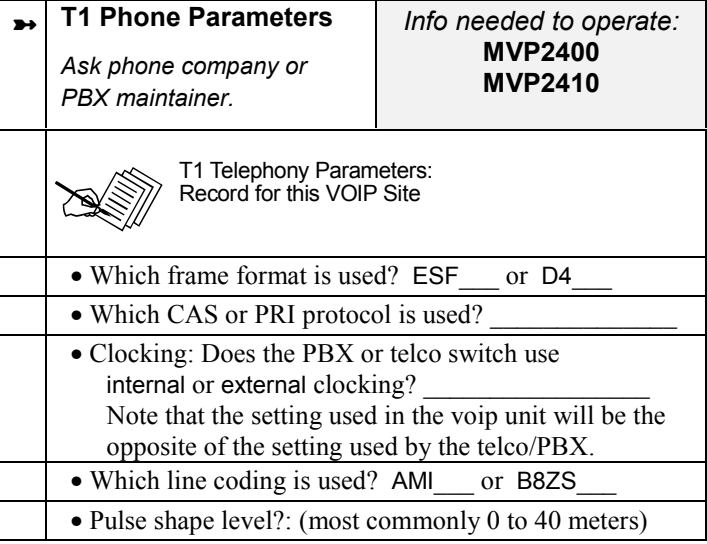

# <span id="page-6-0"></span>**Phone/IP Details \*Absolutely Needed\***

# **Gather Telephone Information**

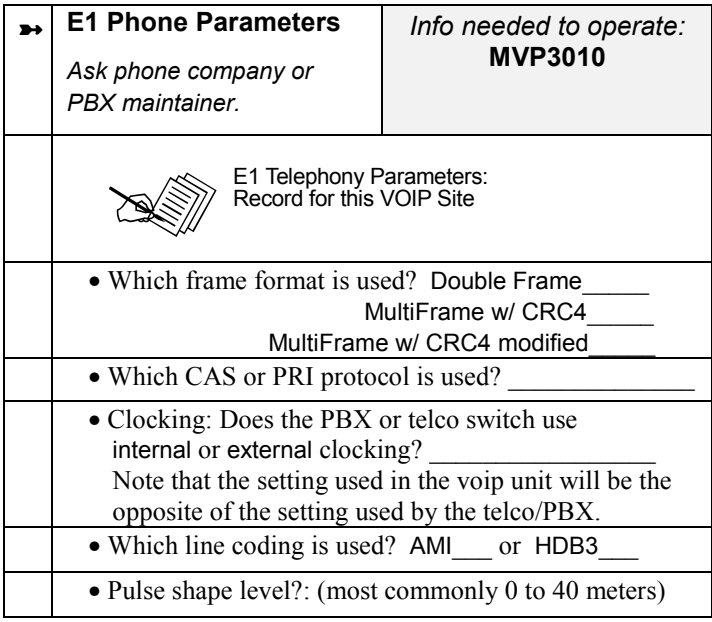

# **Gather Telephone Information**

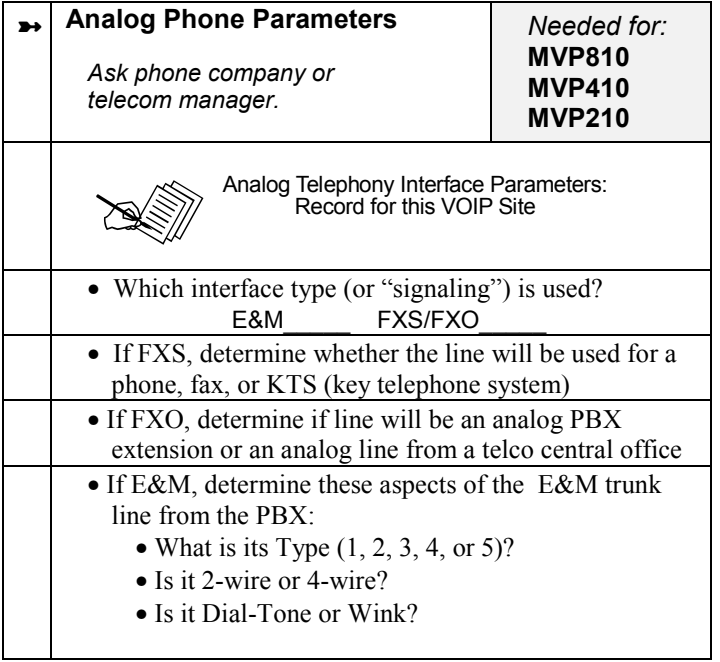

#### <span id="page-7-0"></span>**Phone/IP Details Often Needed/Wanted**

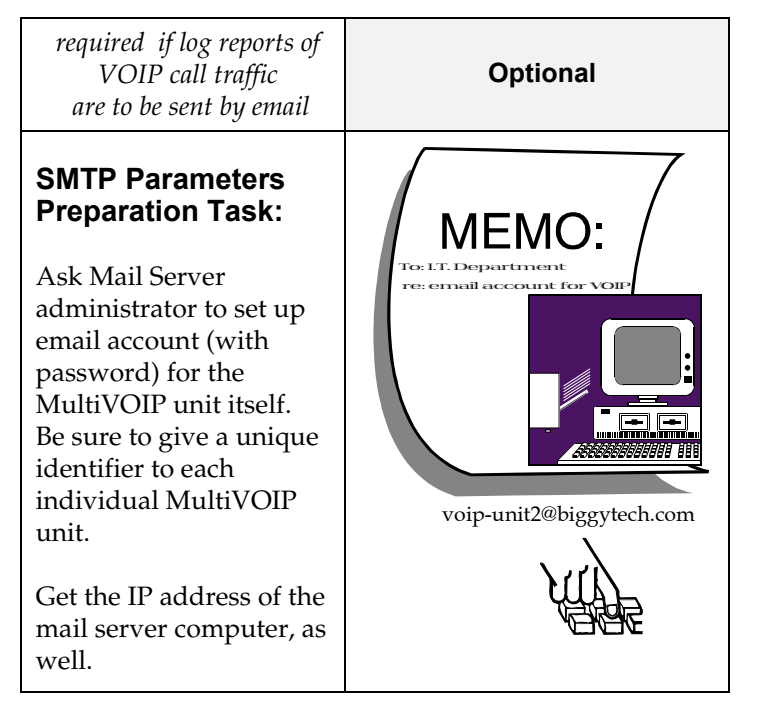

**Obtain Email Address for VOIP** (for email call log reporting)

#### **Identify Remote VOIP Site to Call**

When you're done installing the MultiVOIP, you'll want to confirm that it is configured and operating properly. To do so, it's good to have another voip that you can call for testing purposes. You'll want to confirm end-to-end connectivity. You'll need IP and telephone information about that remote site.

If this is the very first voip in the system, you'll want to coordinate the installation of this MultiVOIP with an installation of another unit at a remote site.

#### **Identify VOIP Protocol to be Used**

Will you use H.323 or SIP? Each has advantages and disadvantages. Although it is possible to mix protocols in a single VOIP system, it is highly desirable to use the same VOIP protocol for all VOIP units in the system.

#### <span id="page-8-0"></span>**Placement**

Mount your MultiVOIP in a safe and convenient location where cables for your network and phone system are accessible. Rack-mounting instructions are in *Chapter 3: Mechanical Installation & Cabling* of the User Guide*.*

#### **The Command/Control Computer (Specs & Settings)**

The computer used for command and control of the MultiVOIP

- (a) must be an IBM-compatible PC,
- (b) must use a Microsoft operating system,
- (c) must be connected to your local network (Ethernet) system, and
- (d) must have an available serial COM port.

The configuration tasks and control tasks the PC will have to do with the MultiVOIP are not especially demanding. Still, we recommend using a reasonably new computer. The computer that you use to configure your MultiVOIP need not be dedicated to the MultiVOIP after installation is complete.

**COM port on controller PC.** You'll need an available COM port on the controller PC. You'll need to know which COM port is available for use with the MultiVOIP (COM1, COM2, etc.).

# <span id="page-9-0"></span>**Quick Hookups**

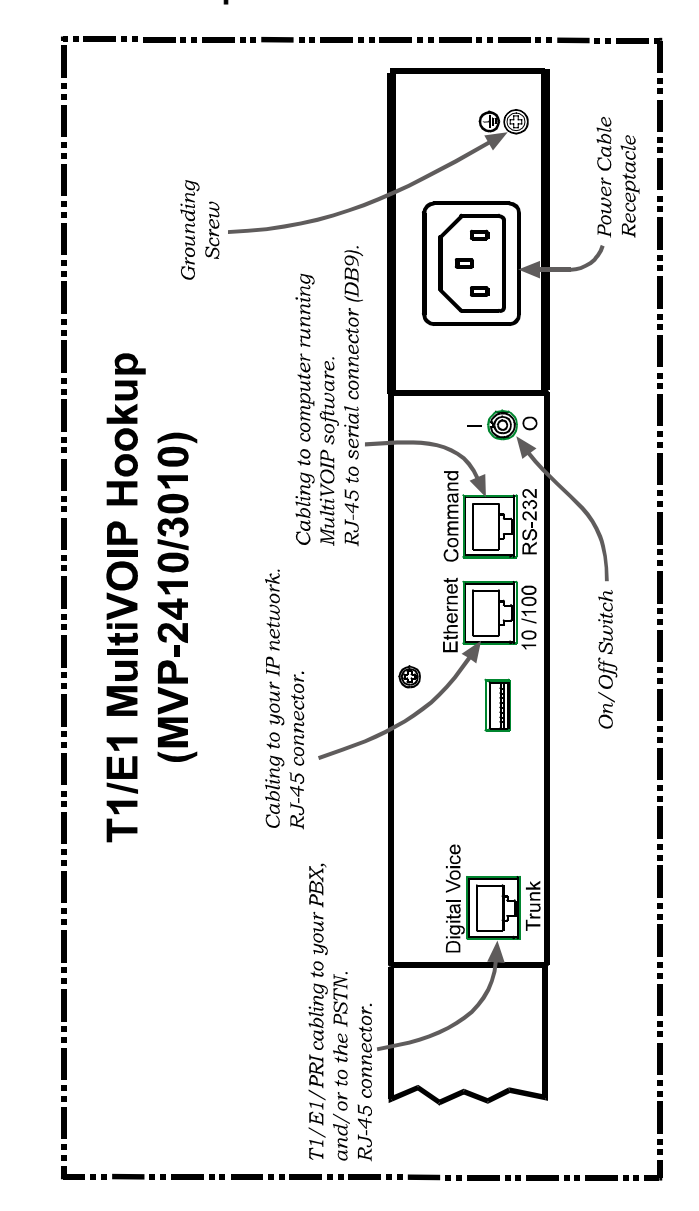

**Hookup for MVP2410 & MVP3010**

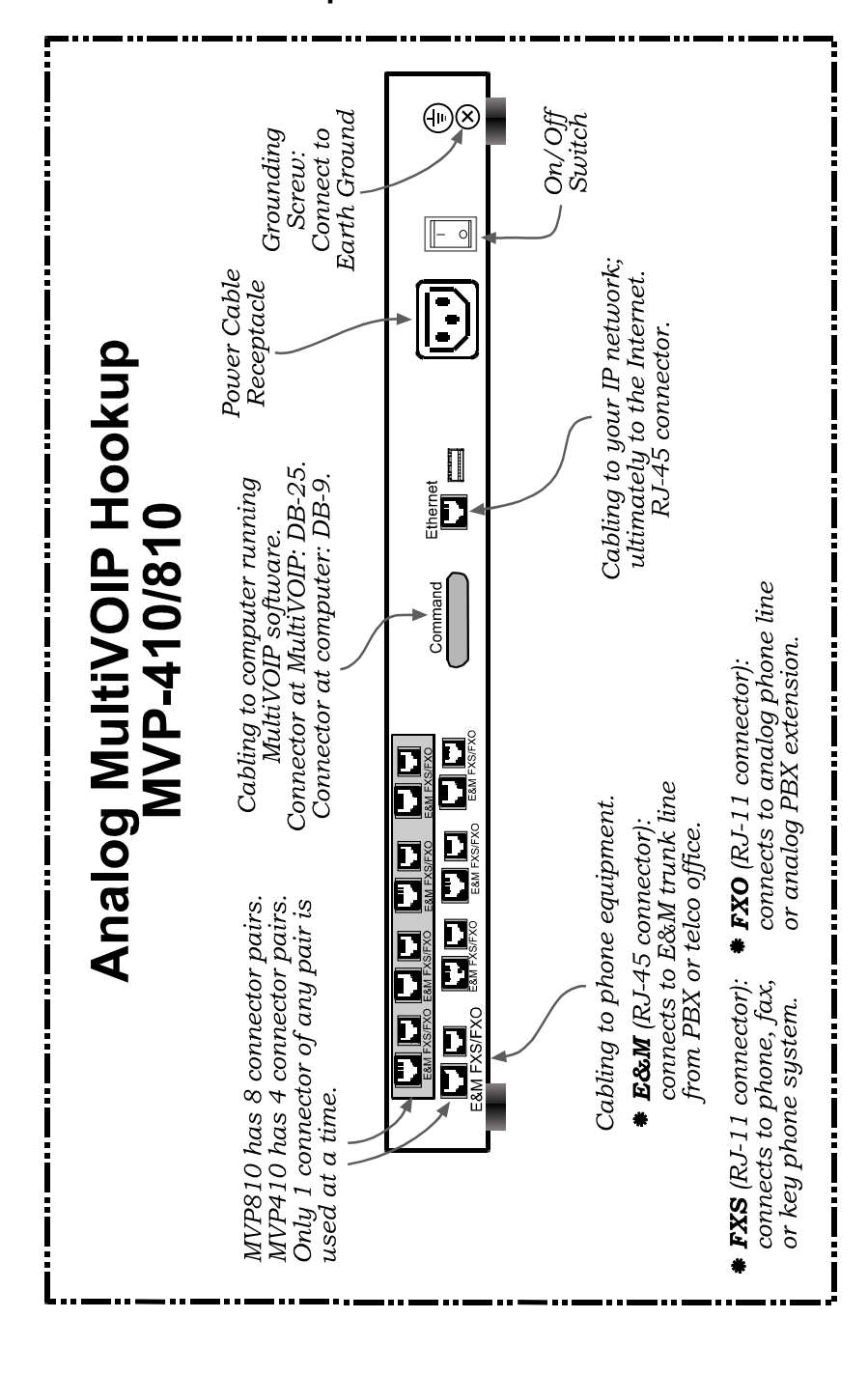

#### **Hookup for MVP410 & MVP810**

# **Hookup for MVP2400**

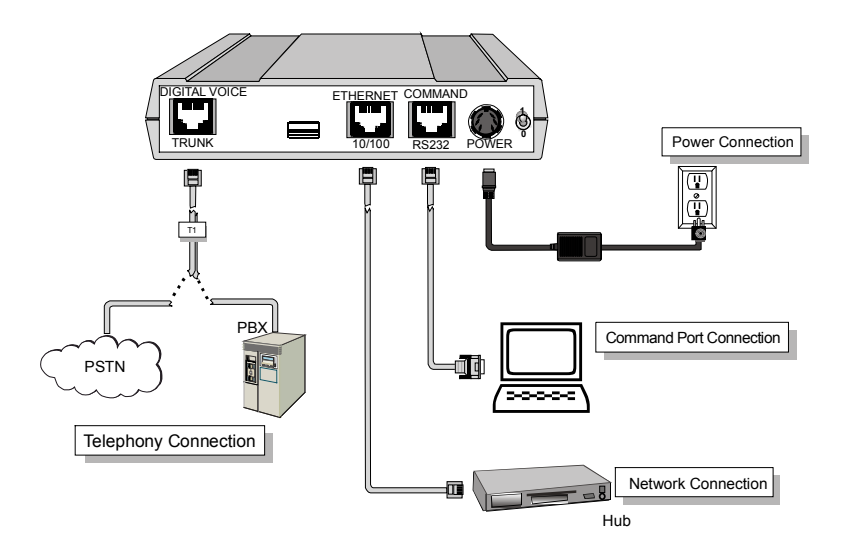

# **Hookup for MVP210**

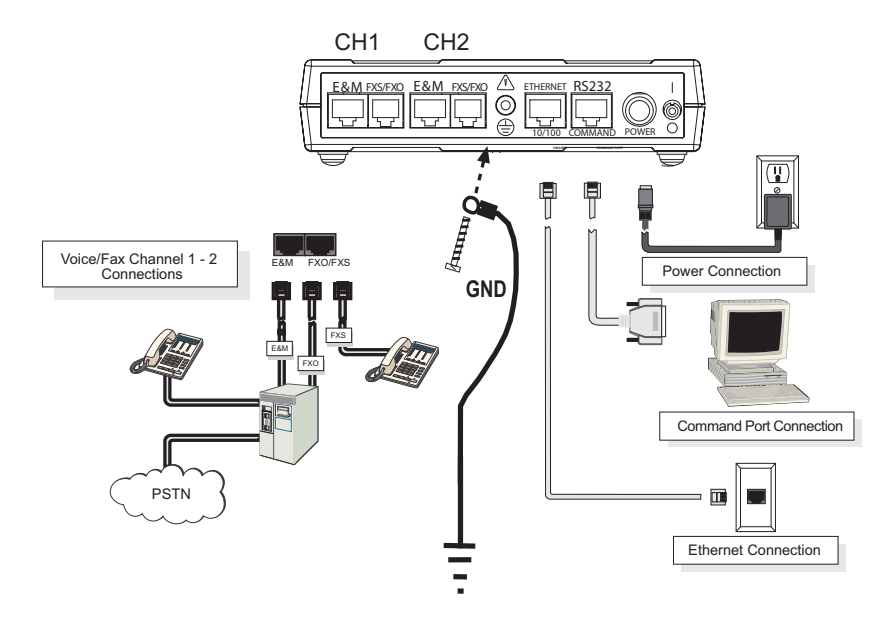

#### <span id="page-12-0"></span>**Load MultiVOIP Control Software onto PC**

For more details, see *Chapter 4: Software Installation* in User Guide.

- 1. MultiVOIP must be properly cabled. Power must be turned on.
- 2. Insert MultiVOIP CD into drive. Allow 10-20 seconds for Autorun to start. If Autorun fails, go to **My Computer | CD ROM drive | Open.** Click **Autorun** icon.
- 3. At first dialog box, click **Install Software**.
- 4. At 'welcome' screen, click **Next**.
- 5. Follow on-screen instructions. Accept default program folder location and click **Next.**
- 6. Accept default icon folder location. Click **Next**. Files will be copied.
- 7. Select available COM port on command/control computer.
- 8. At completion screen, click **Finish**.
- 9. At the prompt "Do you want to run MultiVOIP Configuration?," click **No**. Software installation is complete.

## <span id="page-13-0"></span>**Phone/IP Starter Configuration**

Full details here:

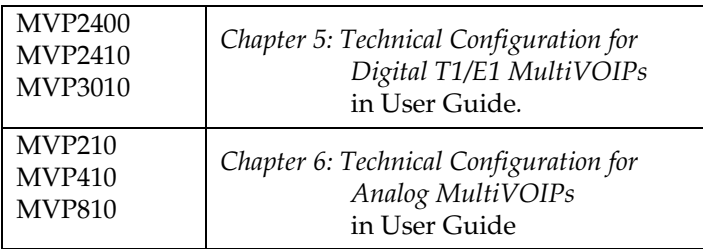

- 1. Open MultiVOIP program: **Start** | **MultiVOIP** *xxx* | **Configuration**.
- 2. Go to **Configuration** | **IP**. Enter the IP parameters for your voip site.
- 3. Go to **Configuration** | **Voice/Fax**. Select **Coder** | "Automatic." At the right-hand side of the dialog box, click **Default**. If you know any specific parameter values that will apply to your system, enter them. Click **Copy Channel**. Select **Copy to All**. Click **Copy**. At main Voice/Fax Parameters screen, click **OK** to exit from the dialog box.
- 4. Enter telephone system information.

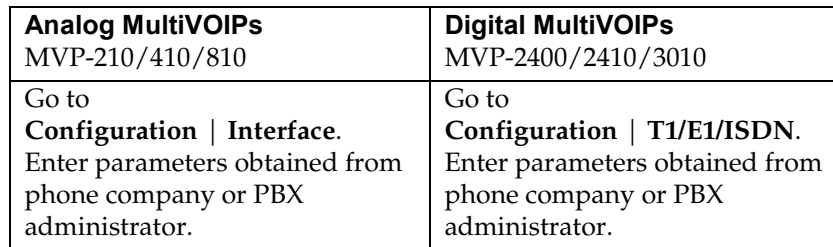

- 5. Go to **Configuration** | **Regional Parameters**. Select the **Country/Region** that fits your situation. Click **Default** and confirm. Click **OK** to exit from the dialog box.
- 6. Do you want the phone-call logs produced by the MultiVOIP to be sent out by email (to your Voip Administrator or someone else)? If NO, skip to step 8. If YES, continue with step 7.

#### 7. Go to **Configuration** | **SMTP**.

SMTP lets you send phone-call log records to the Voip Administrator by email. Select **Enable SMTP**.

You should have already obtained an email address for the MultiVOIP itself (this serves as the origination email account for email logs that the MultiVOIP can email out automatically).

#### **Phone/IP Starter Configuration (continued)**

7. (continued) Enter this email address in the "Login Name" field. Type the password for this email account.

Enter the IP address of the email server where the MultiVOIP's email account is located in the "Mail Server IP Address" field.

Typically the email log reports are sent to the Voip Administrator but they can be sent to any email address. Decide where you want the email logs sent and enter that email address in the "Recipient Address" field.

Whenever email log messages are sent out, they must have a standard Subject line. Something like "Phone Logs for Voip N" is useful. If you have more than one MultiVoip unit in the building, you'll need a unique identifier for each one (select a useful name or number for "N"). In this "Subject" field, enter a useful subject title for the log messages.

In the "Reply-To Address" field, enter the email address of your Voip Administrator.

8. Go to **Configuration** | **Logs**.

Select "Enable Console Messages."

To allow log reports by email (if desired), click **SMTP**. Click **OK**.

9. Go to **Save Setup** | **Save and Reboot**. Click OK. This will save the parameter values that you have just entered.

The MultiVOIP's "BOOT" LED will light up while the configuration file is being saved and loaded into the MultiVOIP. Don't do anything to the MultiVOIP until the "BOOT "LED is off (a loss of power at this point could cause the MultiVOIP unit to lose the configuration settings you have made).

END OF PROCEDURE.

# <span id="page-15-0"></span>**Phonebook Starter Configuration (***with remote voip***)**

To do this part of the quick setup, you need to know of another voip that you can call to conduct a test. It should be at a remote location, typically somewhere outside of your building. You must know the phone number and IP address for that site. We are assuming here that the MultiVOIP will operate in conjunction with a PBX.

You must configure both the Outbound Phonebook and the Inbound Phonebook. A starter configuration only means that two voip locations will be set up to begin the system and establish voip communication.

## **Outbound Phonebook**

- 1. Open the MultiVOIP program (**Start** | **MultiVOIP xxx** | **Configuration**
- 2. Go to **Phone Book** | **PhoneBook Modify** | **Outbound Phonebook** | **Add Entry**.
- 3. On a sheet of paper, write down the calling code of the remote voip (area code, country code, city code, etc.) that you'll be calling.

Follow the example that best fits your situation.

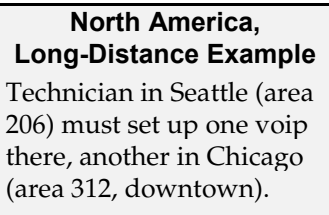

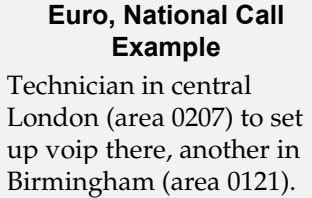

**Answe**r: write down **0121**.

**Answer**: Write down **312**.

#### **Euro, International Call Example**

Technician in Rotterdam (country 31; city 010) to set up one voip there, another in Bordeaux (country 33; area 05).

**Answer**: write down **3305**.

4. Suppose you want to call a phone number outside of your building using a phone station that is an extension from your PBX system (if present). What digits must you dial? Often a "9" or "8" must be dialed to "get an outside line" through the PBX (i.e., to connect to the PSTN). Generally, "1 "or "11" or "0" must be dialed as a prefix for calls outside of the calling code area (long-distance calls, national calls, or international calls).

On a sheet of paper, write down the digits you must dial before you can dial a remote area code.

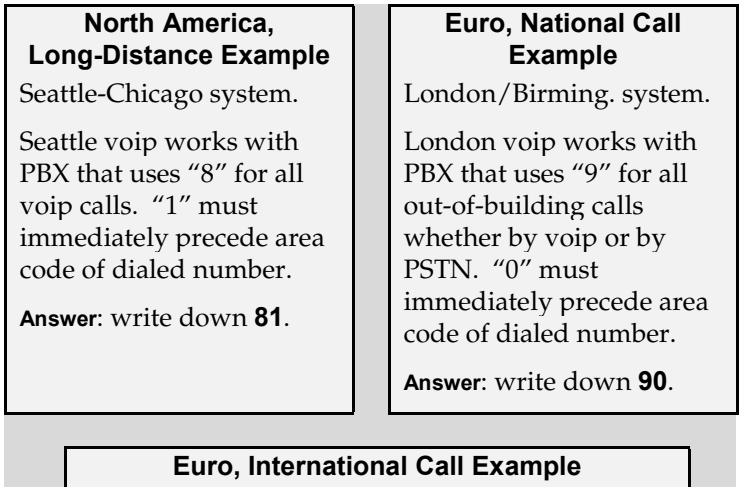

Rotterdam/Bordeaux system. Rotterdam voip works with PBX where "9" is used for all out-of-building calls. "0" must precede all international calls.

**Answer**: write down **90**.

5. In the "Destination Pattern" field of the **Add/Edit Outbound Phonebook** screen, enter the digits from step 4 followed by the digits from step 3.

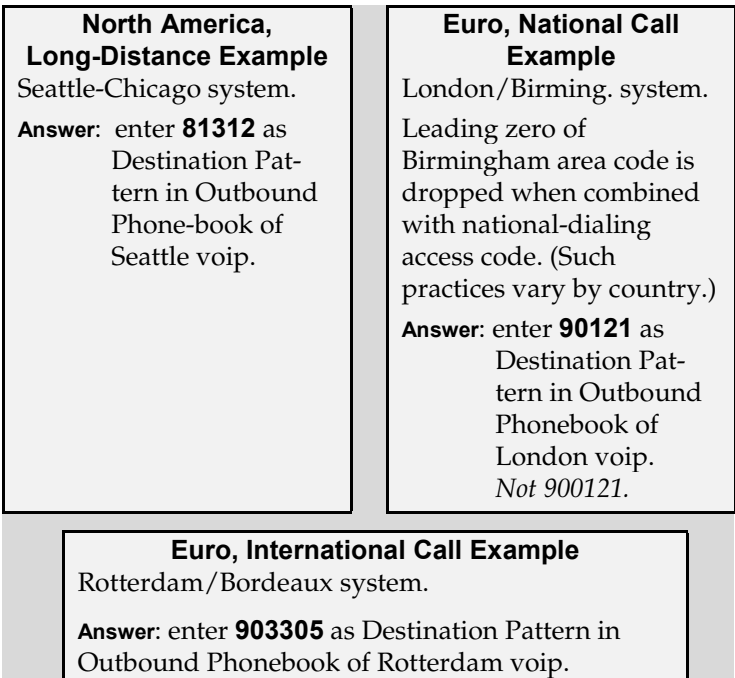

6. Tally up the number of digits that must be dialed to reach the remote voip site (including prefix digits of all types). Enter this number in the "Total Digits" field.

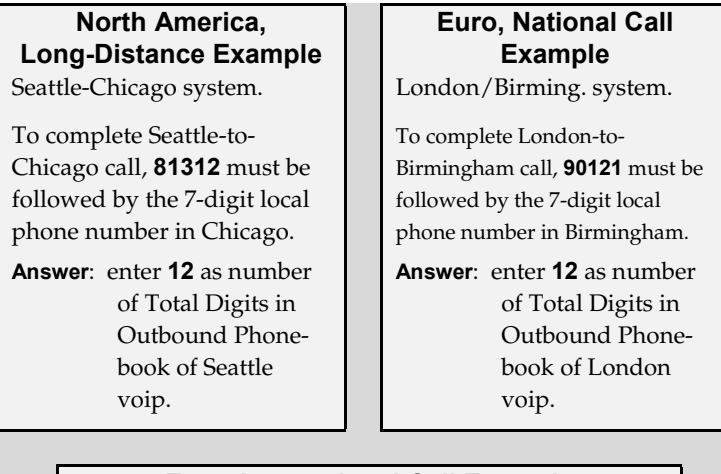

#### **Euro, International Call Example**

Rotterdam/Bordeaux system.

To complete Rotterdam-to-Bordeaux call, **903305** must be followed by 8-digit local phone number in Bordeaux.

**Answer**: enter **14** as number of Total Digits in Outbound Phonebook of Rotterdam voip.

7. In the "Remove Prefix" field, enter the initial PBX access digit ("8" or "9").

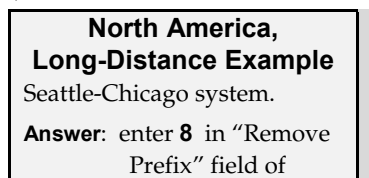

#### **Euro, National Call Example** London/Birming. system.

**Answer**: enter **9** in "Remove Prefix" field of London Outbound Phonebook.

#### **Euro, International Call Example**

Rotterdam/Bordeaux system.

Seattle Outbound Phonebook.

**Answer**: enter **9** in "Remove Prefix" field of Outbound Phonebook for Rotterdam voip.

Some PBXs will not 'hand off' the "8" or "9" to the voip. But for those PBX units that do, it's important to enter the "8" or "9" in the "Remove Prefix" field in the Outbound Phonebook. This precludes the problem of having to make two inbound phonebook entries at remote voips, one to account for situations where "8" is used as the PBX access digit, and another for when "9" is used.

- <span id="page-19-0"></span>8. Select the voip protocol that you will use (H.323 or SIP).
- 9. Click **OK**. to exit from the **Add/Edit Outbound Phonebook** screen.

#### **Inbound Phonebook**

- 1. Open the MultiVOIP program. (**Start** | **MultiVOIP xxx** | **Configuration**
- 2. Go to **Phone Book** | **PhoneBook Modify** | **Outbound Phonebook** | **Add Entry**.
- 3. In the "Remove Prefix" field, enter your local calling code (area code, country code, city code, etc.) preceded by any other "access digits" that are required to reach your local site from the remote voip location (think of it as though the call were being made through the PSTN – even though it will not be).

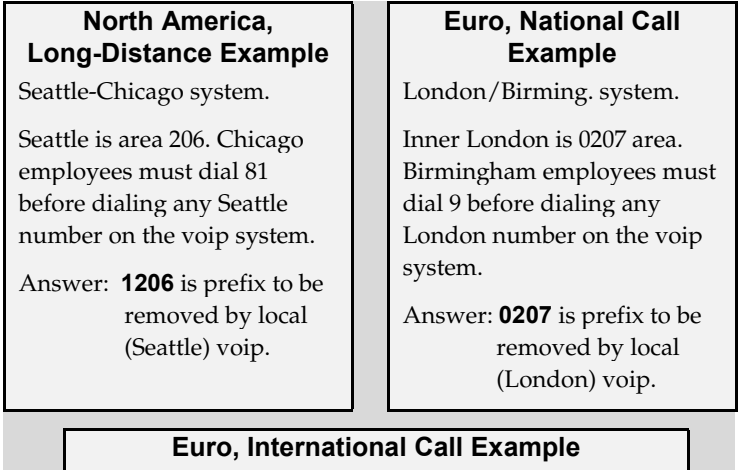

Rotterdam/Bordeaux system. Rotterdam is country code 31, city code 010. Bordeaux employees must dial 903110 before dialing any Rotterdam number on the voip system.

Answer: **03110** is prefix to be removed by local (Rotterdam) voip.

4. In the "Add Prefix" field, enter any digits that must be dialed from your local voip to gain access to the PSTN.

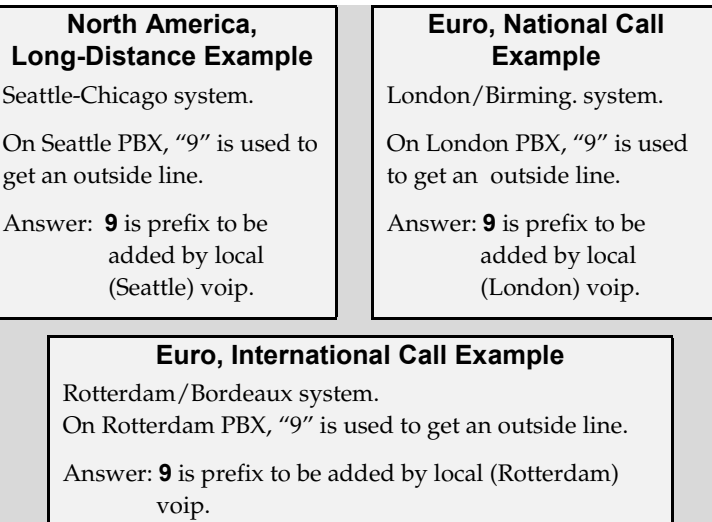

5. In the "Channel Number" field, enter "0." A zero value means the voip unit will assign the call to an available channel. If desired, specific channels can be assigned to specific incoming calls (i.e., to any set of calls received with a particular incoming dialing pattern). 6. In the "Description" field, it is useful to describe the ultimate destination of the calls. For example, in a New York City voip system, "incoming calls to Manhattan office," might describe a phonebook entry, as might the descriptor "incoming calls to NYC local calling area." The description should make the routing of calls easy to understand. (40 characters max.)

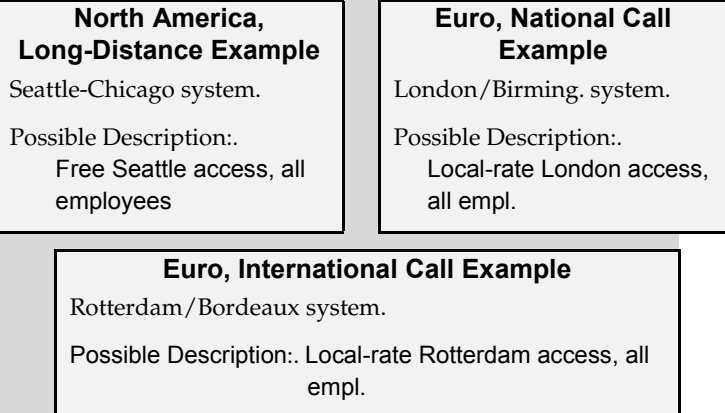

- 7. Repeat steps 2-6 for each inbound phonebook entry. When all entries are complete, go to step 8.
- 8. Click **OK** to exit the inbound phonebook screen.

9. Click on **Save Setup**. Highlight **Save and Reboot**. Click **OK**.

Your starter inbound phonebook configuration is complete.

#### **Phonebook Tips**

Preparing the phonebook for your voip system is a complex task that, at first, seems quite daunting. These tips may make the task easier.

1. **Use Dialing Patterns, Not Complete Phone Numbers**. You will not generally enter complete phone numbers in the voip phonebook. Instead, you'll enter "destination patterns" that involve area codes and other digits. If the destination pattern is a whole area code, you'll be assigning all calls to that area code to go to a particular voip which has a unique IP address. If your destination pattern includes an area code plus a particular local phone exchange number, then the scope of calls sent through your voip system will be narrowed (only calls within that local exchange will be handled by the designated voip, not all calls in that whole area code). In general, when there are fewer digits in your destination pattern, you are asking the voip to handle calls to more destinations.

#### 2. **The Four Types of Phonebook Digits Used. Important!**

"Destination patterns" to be entered in your phonebook will generally consist of:

- (a) calling area codes,
- (b) access codes,
- (c) local exchange numbers, and
- (d) specialized codes.

Although voip phonebook entries may look confusing at first, it's useful to remember that all the digits in any phonebook entry must be of one of these four types.

(a) **calling area codes**. There are different names for these around the world: "area codes," "city codes," "country codes," etc. These codes, are used when making non-local calls. They always precede the phone number that would be dialed when making a local call.

(b) **access codes**. There are digits (*PSTN access codes*) that must be dialed to gain access to an operator, to access the publicly switched 'long-distance' calling system(North America), to access the publicly switched 'national' calling system (Europe and elsewhere), or to access the publicly switched 'international' calling system (worldwide).

There are digits (*PBX access codes*) that must be dialed by phones connected to PBX systems or key systems. Often a "9" must be dialed on a PBX phone to gain access to the PSTN ('to get an outside line'). Sometimes "8" must be dialed on a PBX phone to divert calls onto a leased line or to a voip system. However, sometimes PBX systems are 'smart' enough to route calls to a voip system without a special access code (so that "9" might still be used for all calls outside of the building).

There are also digits (*special access codes*) that must be dialed to gain access to a particular discount long-distance carrier or to some other closed or proprietary telephone system.

(c) **local exchange numbers**. Within any calling area there will be many local exchange numbers. A single exchange may be used for an entire small town. In cities, an exchange may be used for a particular neighborhood (although exchanges in cities do not always cover easily discernible areas). Organizations like businesses, governments, schools, and universities are also commonly assigned exchange numbers for their exclusive use. In some cases, these organizationalassigned exchanges can become non-localized because the exchange is assigned to one facility and linked, by the organization's private network, to other sometimes distant locations.

(d) **specialized codes**. Some proprietary voip units assign, to sites and phone stations, numbers that are not compatible with PSTN numbering. This can also occur in PBX or key systems. These specialized numbers must be handled on a case-by-case basis.

#### 3. **Knowing When to Drop Digits**. **Example**

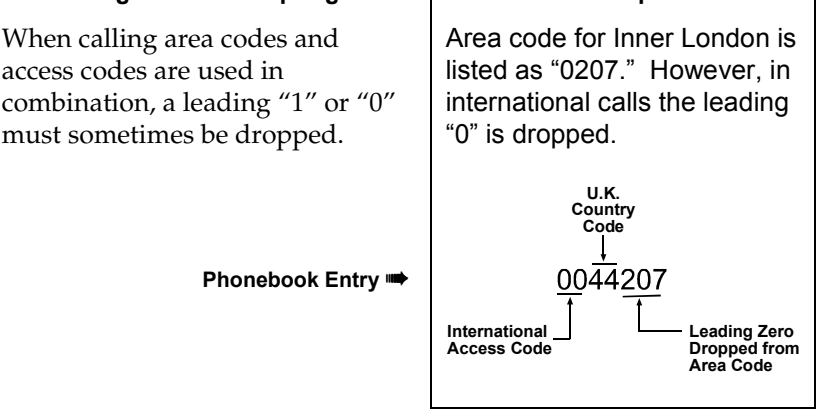

Commas are used in telephone dialing strings to indicate a pause to allow a dial tone to appear (common on PBX and key systems). Commas may be used only in the "Add Prefix" field of the Inbound Phonebook.

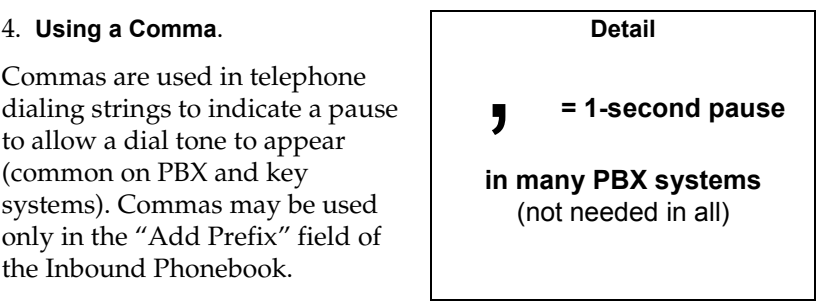

5. **Ease of Use**. The phonebook setup determines how easy the voip system is to use. Generally, you'll want to make it so dialing a voip call is very similar to dialing any other number (on the PSTN or through the PBX).

6. **Avoid Unintentional Calls to Official/Emergency Numbers**. Dialing a voip call will typically be somewhat different than ordinary dialing. Because of this, it's possible to set up situations, quite unwittingly, where phone users may be predisposed to call official numbers without intending to do so. Conversely, a voip/PBX system might also make it difficult to place an official/emergency call when one intends to do so. Study for your phonebook setup and do some dialing on the system to avoid these pitfalls.

7. **Inbound/Outbound Pattern Matching**. In general, the Inbound Phonebook entries of the local voip unit will match the Outbound Phonebook entries of the remote voip unit. Similarly, the Outbound Phonebook entries of the local voip unit will match the Inbound Phonebook entries of the remote voip unit. There will often be nonmatching entries, but it's nonetheless useful to notice the matching between the phonebooks.

8. **Simulating Network in-lab/on-benchtop**. One common method of configuring a voip network is to to set up a local IP network in a lab, connect voip units to it, and perhaps have phones connected on channel banks to make test calls.

**NOTES** 

#### **Phonebook Example**

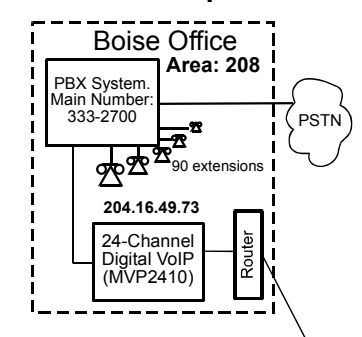

#### **Inbound Phonebook**

Each **Inbound Phonebook** conta two entries. The first entry (4 digits) specifies how incoming calls from the other voip sites will be handled if they go out onto the local PSTN. Essentially, all those calls come to the receiving voip with a pattern beginning with **1+area code**. The local voip removes those four digits because they aren't needed when dialing locally. The local voip attaches a "9" at the beginning of the number to get an outside line. The PBX then completes the call to the PSTN.

The second **Inbound** Phonebook entry (8 digits) is for receiving calls from company employees in the other two cities. The out-of-town employee simply dials 3 digits. The first of the three digits is uniquely used at each site and so acts as a destination pattern (Boise extensions are 7xx, Santa Fe extensions 2xx, Flagstaff extensions 6xx).

As the remote voip sends out the call, it automatically attaches all of the foregoing digits that would normally have to be dialed using the PSTN.

The local (receiving) voip sees the extended pattern in its Inbound Phonebook and so strips off the long telltale pattern of digits needed for 3 digit calling. It must finally add back the last digit before handing the call to the PBX, which completes the call to a specific extension.

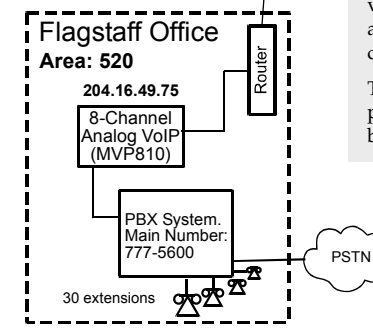

#### **One Common Situation**

**Voip Example**. This company has offices in three different cities. The PBX units all operate alike. Notably, they all give access to outside lines using "9." They all are 'smart' enough to identify voip calls without using a special access digit ("8" is used in some systems). Finally, the system operates so that employees in any office can dial employees in any other office using only three digits. Here are the phonebooks needed for that system.

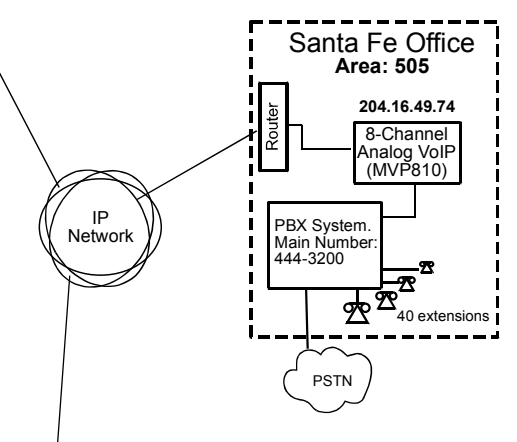

Each **Outbound Phonebook** contains two pairs of entries, two entries for each remote site. Whenever an out-of-town employee dials a 12-digit number beginning with the listed 5-digit destination pattern (9+1+area code) of another company location, the PBX hands the call to the voip system. The local voip strips off the "9" and directs the call to the IP address of the remote voip. The remote voip receives the call and hands it to its PBX. The PBX then completes the call to the PSTN.

The one-digit **Outbound** destination patterns pertain to 3-digit calling between company employees.

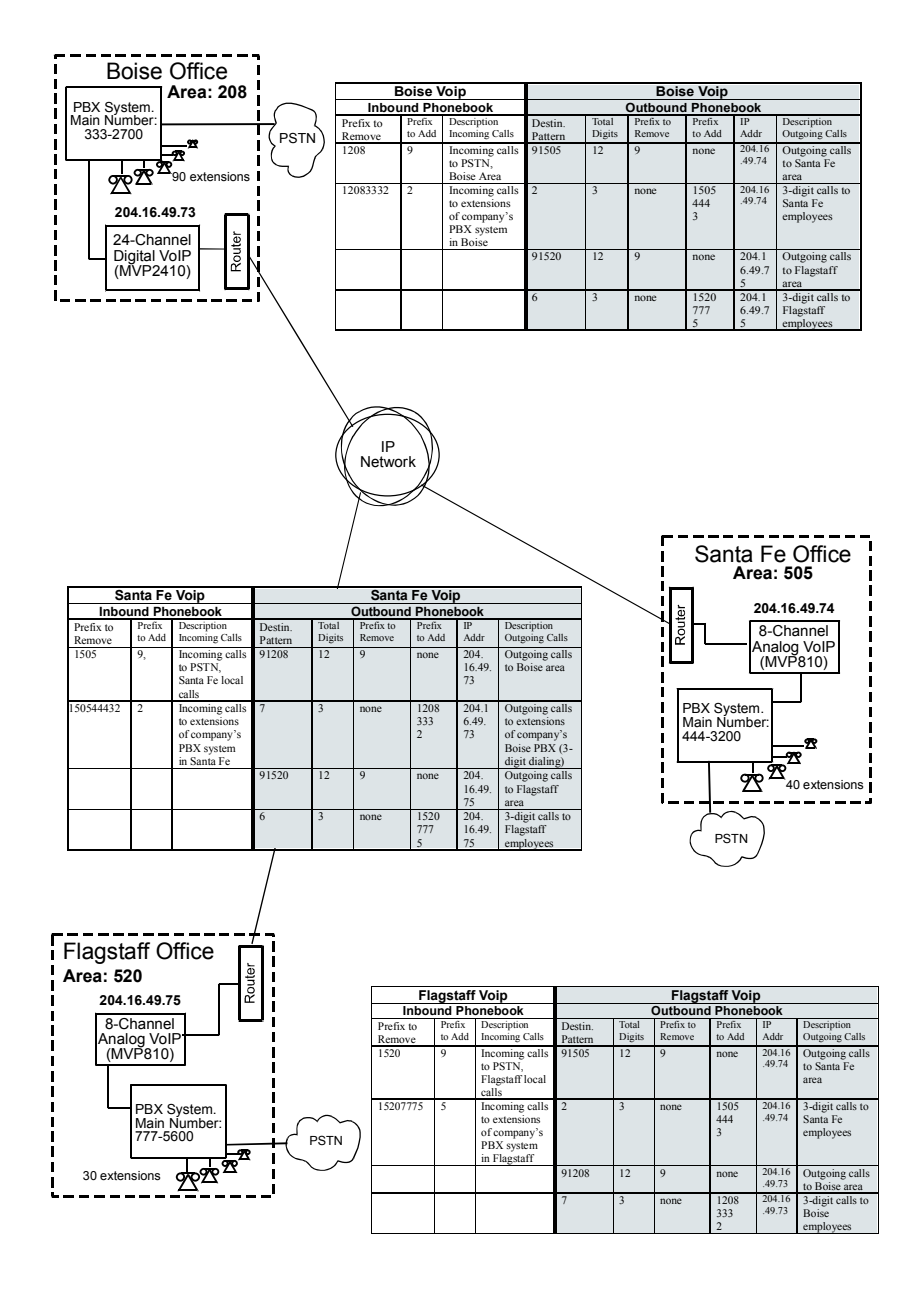

# Sample Phonebooks Enlarged

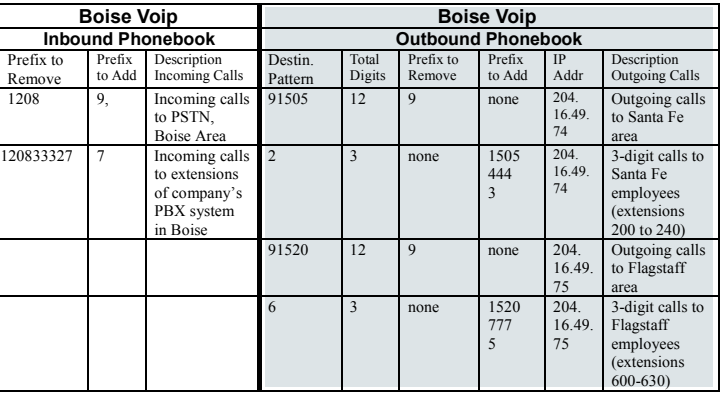

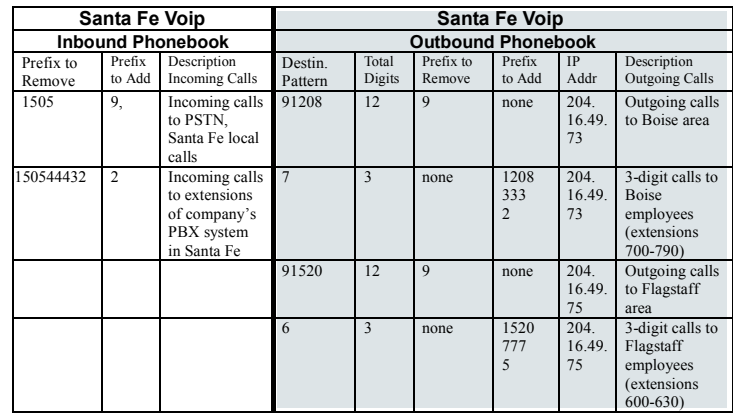

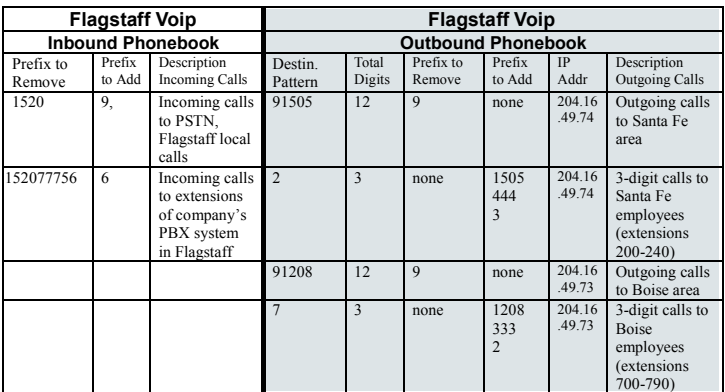

# Phonebook Worksheet

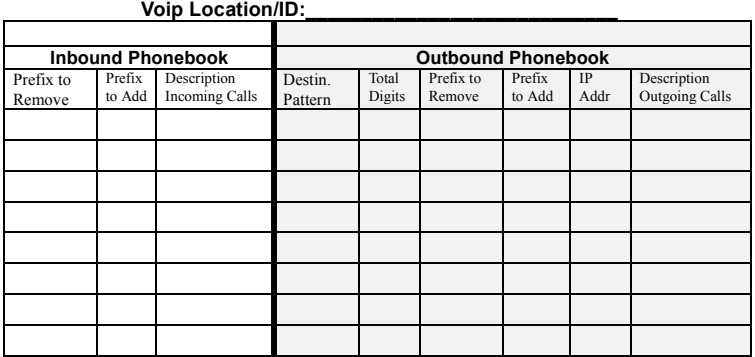

#### **Other Details:**

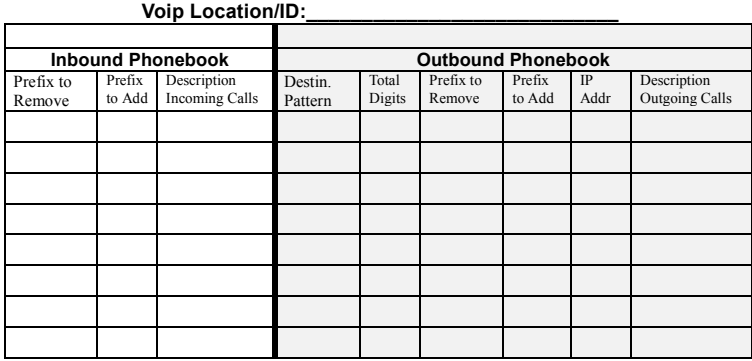

**Other Details:**

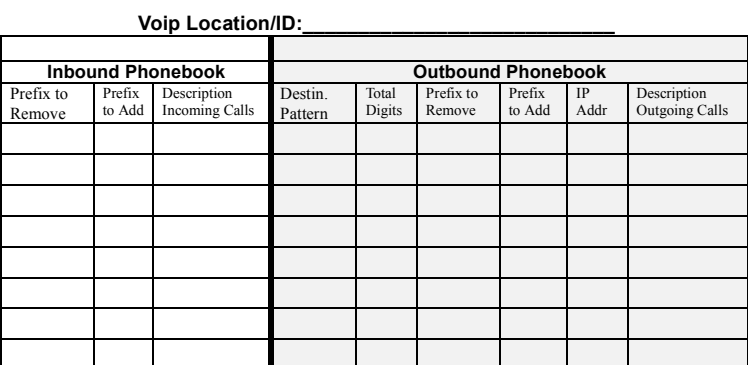

**Other Details:**

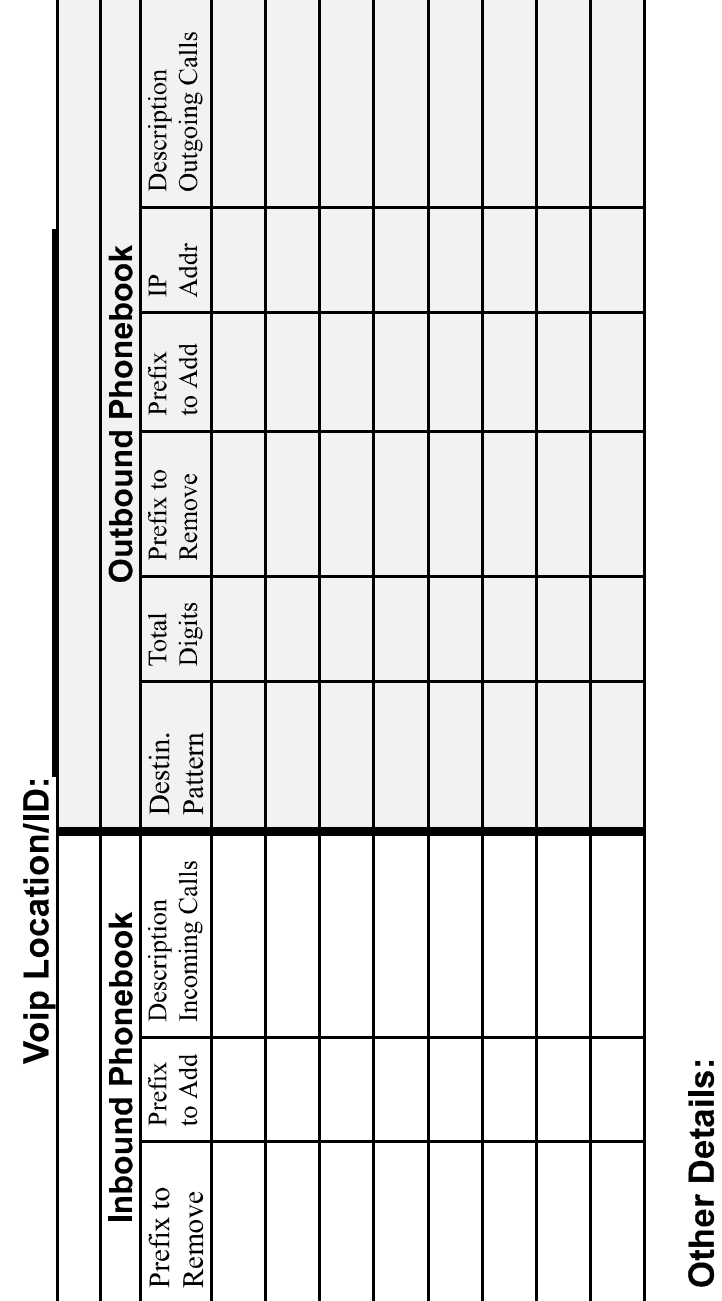

# Enlarged Phonebook Worksheet

### **Connectivity Test**

The procedures "Phone/IP Starter Configuration" and "Phonebook Starter Configuration" must be completed before you can do this procedure.

1. These connections must be made:

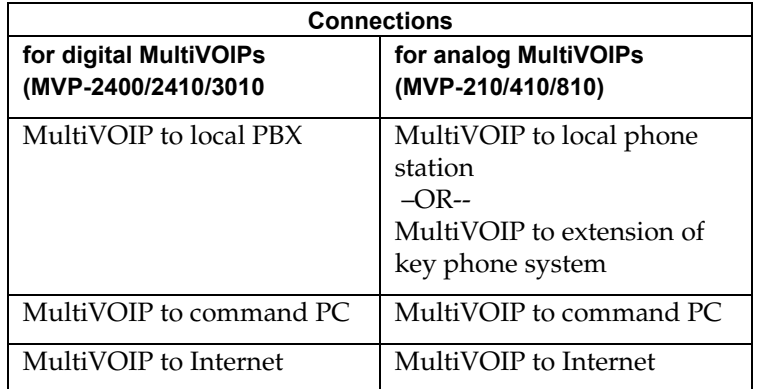

- 2. Inbound Phonebook and Outbound Phonebook must both be set up with at least one entry in each. These entries must allow for connection between two voip units.
- 3. Console messages must be enabled. (If this has not been done already, go, in the MultiVOIP GUI, to Configuration | Logs and select the "Console Messages" checkbox.
- 4. You now need to free up the COM port connection (currently being used by the MultiVOIP program) so that the HyperTerminal program can use it. To do this, you can either (a) click on **Connection** in the sidebar and select "Disconnect" from the drop-down box, or (b) close down the MultiVOIP program altogether.
- 5. Open the **HyperTerminal** program.

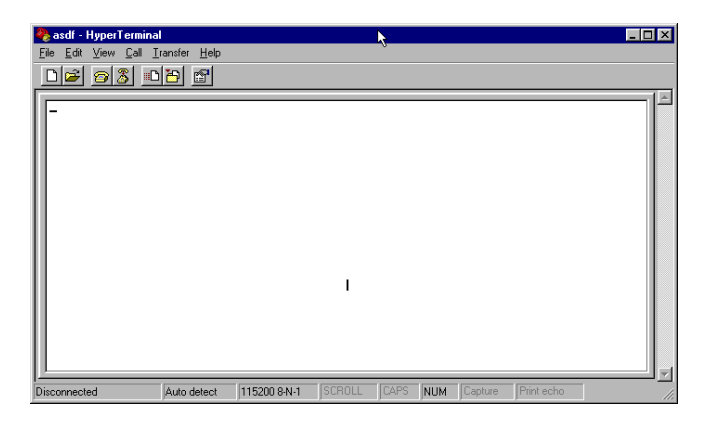

6. Use HyperTerminal to receive and record console messages from the MultiVOIP unit. To do so, set up HyperTerminal as follows (setup shown is for Windows NT4; details will differ slightly in other MS operating systems):

> In the upper toolbar of the HyperTerminal screen, click on the **Properties** button.

 In the "Connect To" tab of the **Connection Properties** dialog box, click on the **Configure** button.

 In the next dialog box, on the "General" tab, set "Maximum Speed" to 115200 bps.

On the "Connection" tab, set connection preferences to:

**Data bits**: 8

**Parity**: none

**Stop bits**: 1

Click **OK** twice to exit settings dialog boxes.

7. Make VOIP call.

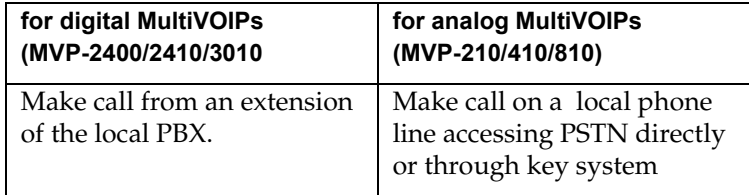

8. Read console messages recorded on HyperTerminal.

Console Messages from **Originating VOIP**. The voip unit that originates the call will send back messages like that shown below.

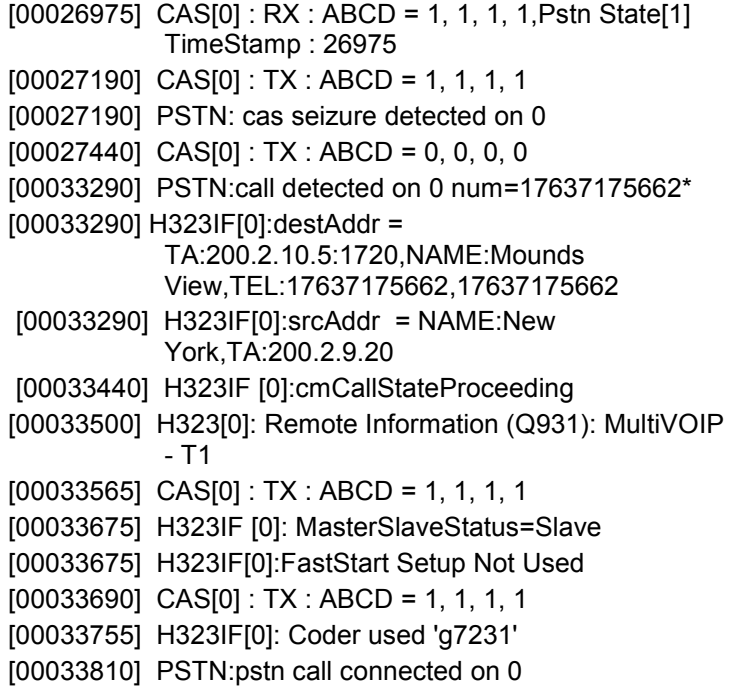

Console Messages from **Terminating VOIP**. The voip unit connected to the phone where the call is answered will send back messages like that shown below.

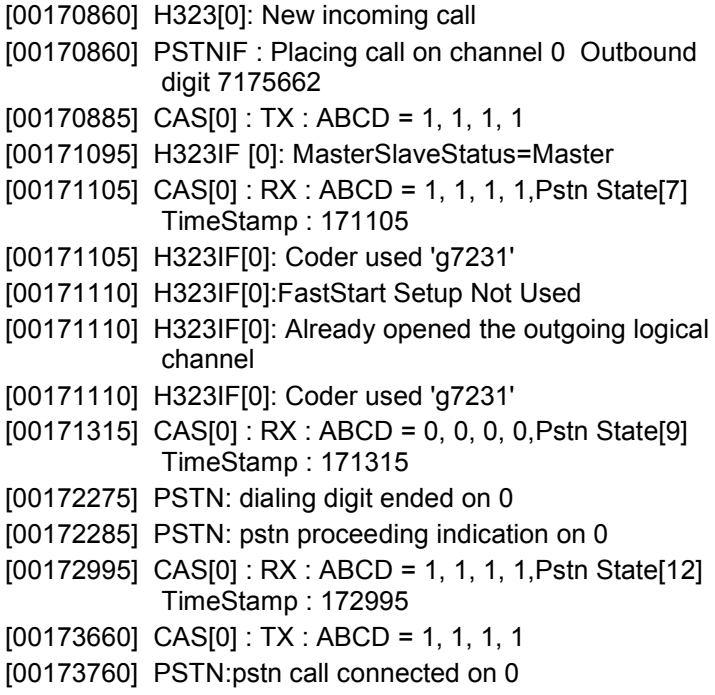

9. When you see the following message, end-to-end voip connectivity has been achieved.

#### "**PSTN: pstn call connected on X**"

where x is the number of the voip channel carrying the call

10. If the HyperTerminal messages do not confirm connectivity, go to the *Troubleshooting* procedure below.

## **Troubleshooting**

If you cannot establish connectivity between two voips in the system, follow the steps below to determine the problem.

1. Ping both MultiVOIP units to confirm connectivity to the network.

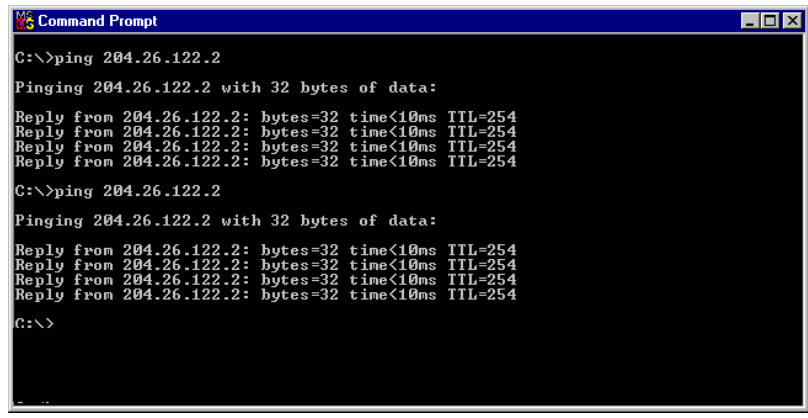

2. Verify the telephone connections.

#### A. **For MVP2400, MVP2410, or MVP3010**.

Check cabling. Are connections well seated? To correct receptacle? Is the **ONL** LED on? (If on, ONL indicates that the MultiVOIP is online on the network.) Are T1/E1/PRI Parameter settings correct?

#### B. **For MVP210, MVP410, or MVP810**.

Check cabling. Are connections well seated? To correct receptacle? Are telephone Interface Parameter settings correct?

- 3. Verify phonebook configuration.
- 4. Observe console messages while placing a call. Look for error messages indicating phonebook problems, network problems, voicecoder mismatches, etc.

# **Limited Warranty**

Multi-Tech Systems, Inc. ("MTS") warrants that its products will be free from defects in material or workmanship for a period of two years from the date of purchase, or if proof of purchase is not provided, two years from date of shipment. MTS MAKES NO OTHER WARRANTY, EXPRESSED OR IMPLIED, AND ALL IMPLIED WARRANTIES OF MERCHANTABILITY AND FITNESS FOR A PARTICULAR PURPOSE ARE HEREBY DISCLAIMED. This warranty does not apply to any products which have been damaged by lightning storms, water, or power surges or which have been neglected, altered, abused, used for a purpose other than the one for which they were manufactured, repaired by the customer or any party without MTS's written authorization, or used in any manner inconsistent with MTS's instructions.

MTS's entire obligation under this warranty shall be limited (at MTS's option) to repair or replacement of any products which prove to be defective within the warranty period, or, at MTS's option, issuance of a refund of the purchase price. Defective products must be returned by Customer to MTS's factory—transportation prepaid.

MTS WILL NOT BE LIABLE FOR CONSEQUENTIAL DAMAGES AND UNDER NO CIRCUMSTANCES WILL ITS LIABILITY EXCEED THE PURCHASE PRICE FOR DEFECTIVE PRODUCTS.

# **Technical Support**

Multi-Tech Systems has an excellent staff of technical support personnel available to help you get the most out of your Multi-Tech product. If you have any questions about the operation of this unit, or experience difficulty during installation you can contact Tech Support via the following:

# **Contacting Technical Support**

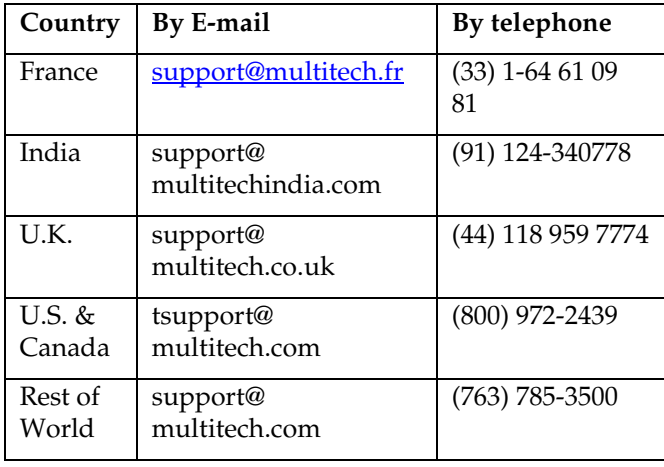

Internet: http://www.multitech.com/ **\_forms/email\_tech\_support.htm**

Please have your product information available, including model and serial number.

# **Regulatory Information**

# CE

# **EMC, Safety, and R&TTE Directive Compliance**

The CE mark is affixed to this product to confirm compliance with the following European Community Directives:

Council Directive 89/336/EEC of 3 May 1989 on the approximation of the laws of Member States relating to electromagnetic compatibility, and

Council Directive 73/23/EEC of 19 February 1973 on the harmonization of the laws of Member States relating to electrical equipment designed for use within certain voltage limits,

and

Council Directive 1999/5/EC of 9 March 1999 on radio equipment and telecommunications terminal equipment and the mutual recognition of their conformity.

# **FCC Declaration**

**NOTE:** This equipment has been tested and found to comply with the limits for a **Class A** digital device, pursuant to Part 15 of the FCC Rules. These limits are designed to provide reasonable protection against harmful interference when the equipment is operated in a commercial environment. This equipment generates, uses and can radiate radio frequency energy, and if not installed and used in accordance with the instructions, may cause harmful interference to radio communications. Operation of this equipment in a residential area is likely to cause harmful interference in which case the user will be required to correct the interference at his own expense.

This device complies with Part 15 of the FCC rules.

Operation is subject to the following two conditions:

- (1) This device may not cause harmful interference.
- (2) This device must accept any interference that may cause undesired operation.

**Warning:** Changes or modifications to this unit not expressly approved by the party responsible for compliance could void the user's authority to operate the equipment.

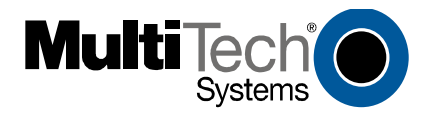